# <span id="page-0-0"></span>Updating your User Profile

 Each Confluence user has a User Profile area, where numerous account management features can be accessed.

**Finding your User Profile**

Go to the 'Profile' view for your user profile. To do this:

- 1. Log in to Confluence, if you have not already done so.
- 2. Go to your name (the 'User' menu) at the top of the page and choose Profile. The 'Profile' view will open.

 The profile view is divided into tabs, each of which is described in a separate section below.

Screenshot above: User profile

The '**Administer User**' link is visible to Confluence administrators only. The administrator can click this link to go directly to the user management screen in the Administration Console.

- View and [edit your personal details](http://confluence.atlassian.com/display/DOC/Editing+Your+User+Profile), such as your name and email address details and optionally, your photograph and other personal information. Note that as a security precaution, in order to change your email address, you will be required to re-enter your password.
- Upload a [profile picture](http://confluence.atlassian.com/display/DOC/Choosing+a+Profile+Picture) (optional).
- Change your [password](http://confluence.atlassian.com/display/DOC/Changing+Password).

#### **Network**

- View the recent activity of users that you are following via the [Network view.](http://confluence.atlassian.com/display/DOC/Network+Overview)
- Follow other users from this view.

#### **Status Updates**

• View your history of [status updates](http://confluence.atlassian.com/display/DOC/User+Status+Updates).

# **Labels**

• View your [personal labels](http://confluence.atlassian.com/display/DOC/Viewing+personal+labels).

# **Watches**

View a list of the pages and spaces you are currently [watching.](http://confluence.atlassian.com/display/DOC/Subscribing+to+Email+Notifications+of+Updates+to+Confluence+Content)

## **Drafts**

Retrieve any pages you were in the process of editing. See [Working with](http://confluence.atlassian.com/display/DOC/Working+with+Drafts) [Drafts](http://confluence.atlassian.com/display/DOC/Working+with+Drafts).

#### **Settings**

- Edit your [General Settings](http://confluence.atlassian.com/display/DOC/Editing+User+Settings) (homepage, language and timezone).
- Subscribe to [email notifications](http://confluence.atlassian.com/display/DOC/Subscribing+to+Email+Notifications+of+Updates+to+Confluence+Content) and modify other email notification preferences.
- View and revoke your [OAuth access tokens.](http://confluence.atlassian.com/display/DOC/Viewing+and+Revoking+OAuth+Access+Tokens)

Your user profile contains your user details (for example, your name, your picture and your password) and your Confluence user preferences (for example, time zone and email format). For more information about updating your user profile, please see the [documentation.](http://confluence.atlassian.com/x/yyAC)

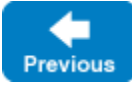

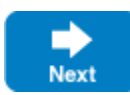

#### **In the tutorial:**

- [Using the Dashboard](https://www.openpm.info/display/ds/Using+the+Dashboard)
- [Using the Menus](https://www.openpm.info/display/ds/Using+the+Menus)
- [Creating a Space](https://www.openpm.info/display/ds/Creating+a+Space)
- [Creating a Page](https://www.openpm.info/display/ds/Creating+a+Page)
- [Adding Content to a Page](https://www.openpm.info/display/ds/Adding+Content+to+a+Page)
- [Updating your User Profile](#page-0-0)
- [Adding a Comment to a Page](https://www.openpm.info/display/ds/Adding+a+Comment+to+a+Page)
- [Creating a Blog Post](https://www.openpm.info/display/ds/Creating+a+Blog+Post)
- [Tutorial \(all on one page\)](https://www.openpm.info/pages/viewpage.action?pageId=98325)